# <span id="page-0-0"></span>PCHCAN115 WIN2000/XP 驱动程序使用说明书

# 请您务必阅读《使用纲要》,他会使您事半功倍!

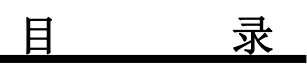

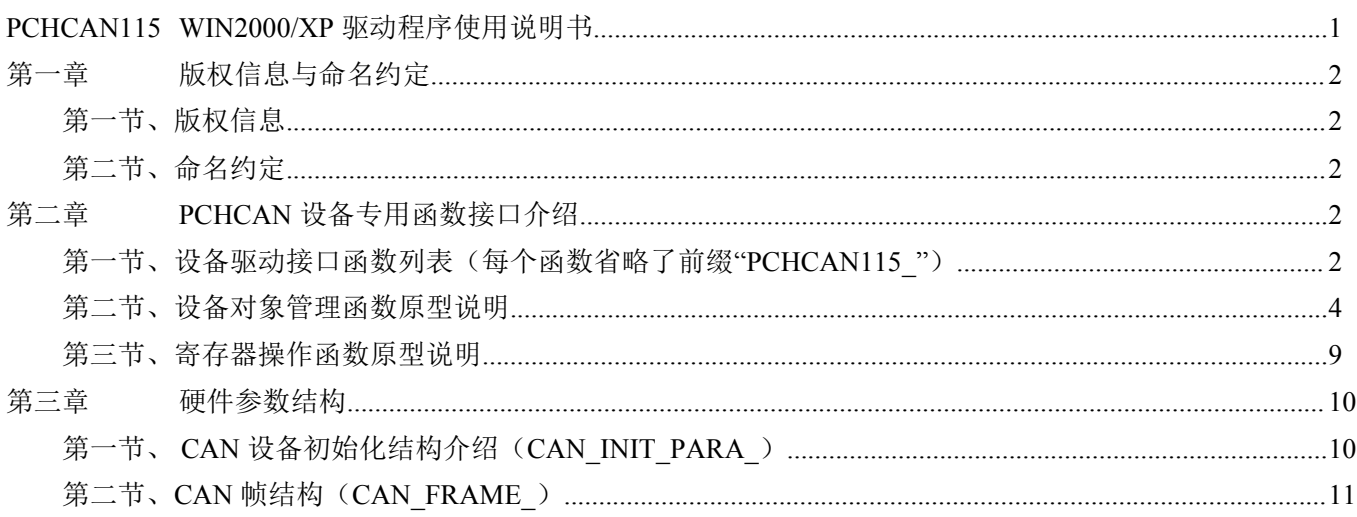

## 提醒用户:

通常情况下, WINDOWS 系统在安装时自带的 DLL 库和驱动不全, 所以您不管使用那种语言编程, 请您最好先安装上Visual C++6.0 版本的软件, 方可使我们的驱动程序有更完备的运行环境。

## 有关设备驱动安装和产品二次发行请参考 PCHCAN115Inst.doc 文档。

# <span id="page-1-0"></span>第一章 版权信息与命名约定

# <span id="page-1-1"></span>第一节、版权信息

本软件产品及相关套件均属北京市阿尔泰科技有限公司所有,其产权受国家法律绝对保护,除非本公司书 面允许,其他公司、单位及个人不得非法使用和拷贝,否则将受到国家法律的严厉制裁。您若需要我公司产品及 相关信息请及时与我们联系,我们将热情接待。

## <span id="page-1-2"></span>第二节、命名约定

一、为简化文字内容,突出重点,本文中提到的函数名通常为基本功能名部分,其前缀设备名如 PCHCANxxxx\_则被省略。如PCHCAN115\_CreateDevice 则写为

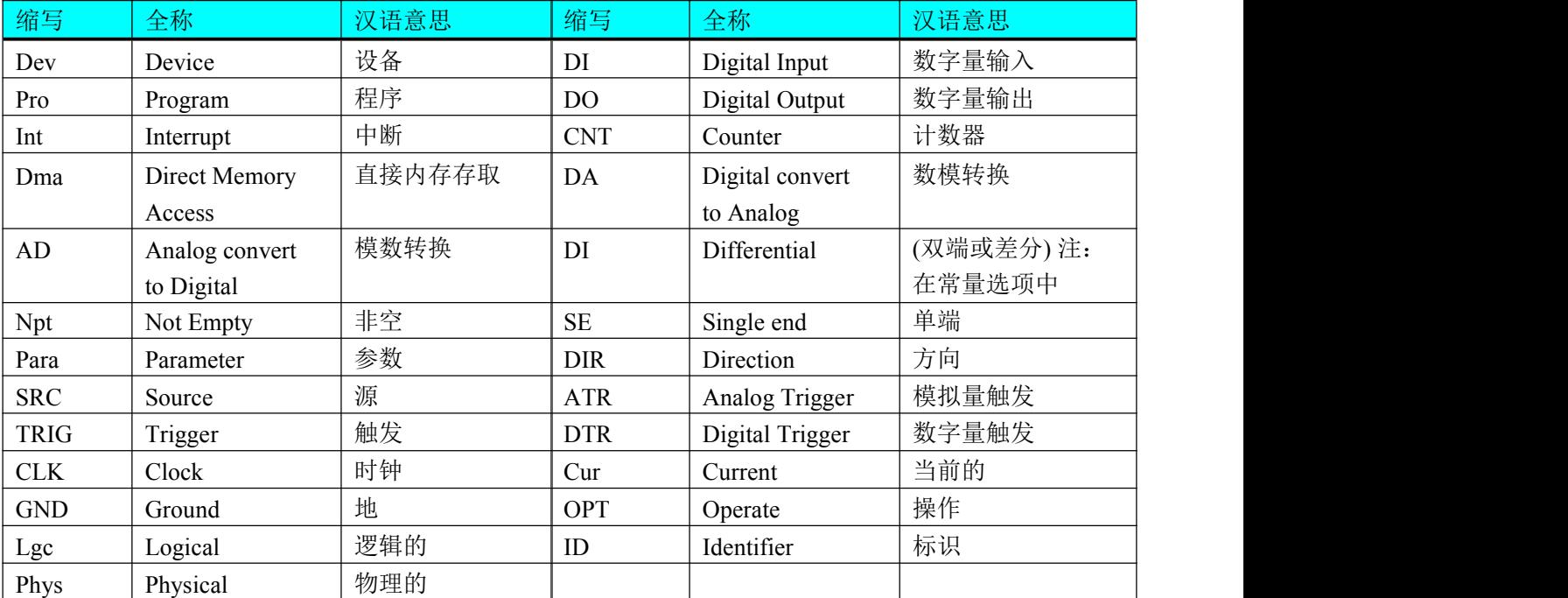

CreateDevice。二、函数名及参数中各种关键字缩写规则

以上规则不局限于该产品。

# <span id="page-1-3"></span>第二章 PCHCAN 设备专用函数接口介绍

# <span id="page-1-4"></span>第一节、设备驱动接口函数列表(每个函数省略了前缀"PCHCAN115")

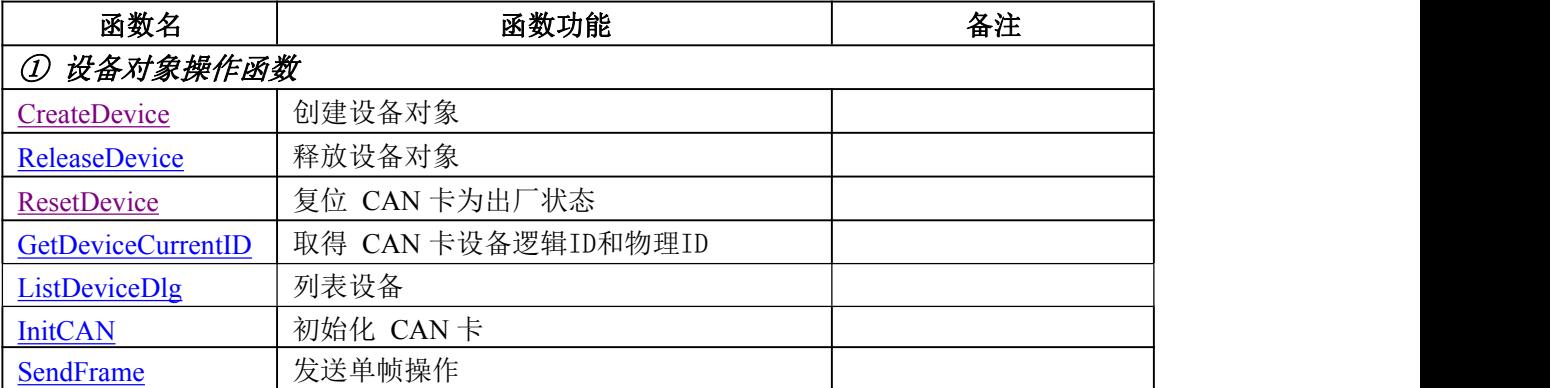

#### $\alpha$ 北京阿尔泰科技发展有限公司

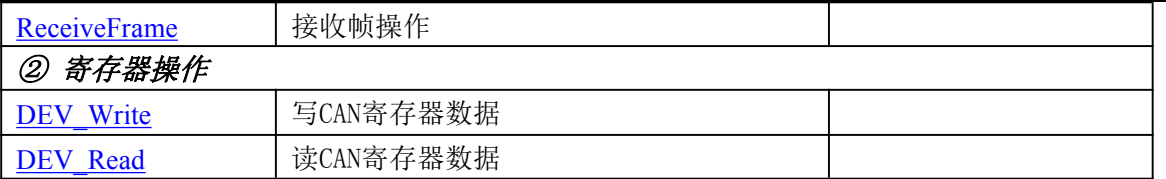

#### 使用需知

#### *Visual C++ & C++Builder&LabWindow*:

首先将 PCHCAN115.h 和 PCHCAN115.lib 两个驱动库文件从相应的演示程序文件夹下复制到您的源 程序文件夹中,然后在您的源程序头部添加如下语句,以便将驱动库函数接口的原型定义信息和驱动接口导 入库(PCHCAN115.lib)加入到您的工程中。

#include "PCHCAN115 H"

在 VC 中, 为了使用方便, 避免重复定义和包含, 您最好将以上语句放在StdAfx.h 文件。一旦完成了 以上工作,那么使用设备的驱动程序接口就跟使用VC/C++Builder/LabWindow 自身的各种函数,其方法一 样简单,毫无二别。

关于PCHCAN115.h 和 PCHCAN115.lib 两个文件均可在演示程序文件夹下面找到。

#### *Visual Basic:*

首先将PCHCAN115.Bas 驱动模块头文件从 VB 的演示程序文件夹下复制到您的源程序文件夹中, 然 后将此模块文件加入到您的 VB 工程中。其方法是选择 VB 编程环境中的工程(Project)菜单, 执行其中的" 添加模块"(Add Module)命令,在弹出的对话中选择PCHCAN115.Bas 模块文件即可,一旦完成以上工作 后, 那么使用设备的驱动程序接口就跟使用 VB 自身的各种函数, 其方法一样简单, 毫无二别。

请注意,因考虑Visual C++和 Visual Basic 两种语言的兼容问题, 在下列函数说明和示范程序中, 所 举的 Visual Basic 程序均是需要编译后在独立环境中运行。所以用户若在解释环境中运行这些代码,我们 不保证能完全顺利运行。

#### *Delphi:*

首先将 PCHCAN115.Pas 驱动模块头文件从 Delphi 的演示程序文件夹下复制到您的源程序文件夹 中, 然后将此模块文件加入到您的 Delphi 工程中。其方法是选择 Delphi 编程环境中的 View 菜单,执行 其中的"Project Manager"命令,在弹出的对话中选择\*.exe 项目,再单击鼠标右键,最后 Add 指令,即 可将PCHCAN115.Pas 单元模块文件加入到工程中。或者在Delphi 的编程环境中的Project 菜单中, 执行 Add To Project 命令, 然后选择\*.Pas 文件类型也能实现单元模块文件的添加。最后请在使用驱动程序接口 的源程序文件中的头部的Uses 关键字后面的项目中加入: "PCHCAN115"。如:

#### **uses**

Windows, Messages, SysUtils, Classes, Graphics, Controls, Forms, Dialogs, PCHCAN115; // 注意: 在此加入驱动程序接口单元PCHCAN115

#### *LabView / CVI:*

LabVIEW 是美国国家仪器公司(National Instrument)推出的一种基于图形开发、调试和运行程序的集成 化环境,是目前国际上唯一的编译型的图形化编程语言。在以 PC 机为基础的测量和工控软件中, LabVIEW 的市场普及率仅次于C++/C 语言。LabVIEW 开发环境具有一系列优点,从其流程图式的编程、

不需预先编译就存在的语法检查、调试过程使用的数据探针,到其丰富的函数功能、数值分析、信号处理 和设备驱动等功能,都令人称道。关于LabView/CVI 的驱动程序接口的详细说明请参考其演示源程序。

## <span id="page-3-0"></span>第二节、设备对象管理函数原型说明

#### 创建设备对象函数

函数原型:

<span id="page-3-2"></span>*Visual C++ & C++ Builder&LabWindow*: HANDLE CreateDevice(int DeviceID)

#### *Visual Basic*:

Declare Function CreateDevice Lib "PCHCAN115" (ByVal DeviceID As Long) As Long

#### *Delphi*:

Function CreateDevice(DeviceID:LongInt):LongInt; StdCall; External 'PCHCAN115' Name 'CreateDevice';

#### *LabView:*

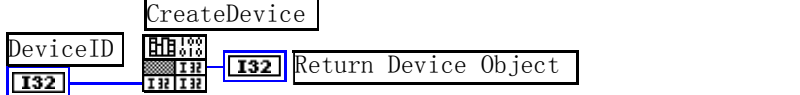

功能:该函数负责创建设备对象,并返回其设备对象句柄。 参数: フィング・シー アンディング・シーム しょうかい

DeviceID设备逻辑ID( Identifier )标识号。当向同一个Windows 系统中加入若干相同类型的设备时,系统 将以该设备的"基本名称"与 ID 标识值为名称后缀的标识符来确认和管理该设备。比如若用户往 Windows 系统中加入第一个PCHCAN115 AD 模板时,系统则以"PCHCAN115"作为基本名称,再以 ID 的初值组合成该设备的标识符"PCHCAN115-0"来确认和管理这第一个设备,若用户接着再添加第二个 PCHCAN115 AD 模板时, 则系统将以"PCHCAN115-1"来确认和管理第二个设备, 若再添加, 则以此类 推。所以当用户要创建设备句柄管理和操作第一个 CAN 设备时,ID 应置 0,第二应置 1,也以此类推。 默认值为 0。

返回值: 如果执行成功,则返回设备对象句柄; 如果没有成功,则返回错误码 INVALID HANDLE VALUE。由 于此函数已带容错处理,即若出错,它会自动弹出一个对话框告诉您出错的原因。您只需要对此函数的返回 值作一个条件处理即可,别的任何事情您都不必做。

备注:创建完成后,如果释放 CAN 需要用PCHCAN115\_ReleaseDevice 来关闭 CAN卡。

相关函数: [ReleaseDevice](#page-3-1)

#### 释放设备对象所占的系统资源及设备对象

函数原型:

<span id="page-3-1"></span>*Visual C++ & C++Builder&LabWindow:*

BOOL ReleaseDevice(HANDLE hDevice)

#### *Visual Basic:*

Declare Function ReleaseDevice Lib "PCHCAN115" (ByVal hDevice As Long ) As Boolean

*Delphi:*

Function ReleaseDevice(hDevice : LongInt):Boolean; StdCall; External 'PCHCAN115' Name 'ReleaseDevice'; *LabView:*

ReleaseDevice

hDevice **T32** Return Boolean Value  $\boxed{132}$ 

功能:释放设备对象所占用的系统资源及设备对象自身

参数: hDevice 设备对象句柄, 它应由[CreateDevice](#page-3-2)创建。

返回值:若成功,则返回TRUE, 否则返回 FALSE。

## 相关函数:[CreateDevice](#page-3-2)

应注意的是, [CreateDevice](#page-3-2)必须和[ReleaseDevice](#page-3-1)函数一一对应, 即当您执行了一次CreateDevice, 再一次执 行这个函数前, 必须执行一次[ReleaseDevice](#page-3-1)函数, 以释放由[CreateDevice](#page-3-2)占用的系统软硬件资源, 如系统 内存等。只有这样, 当您再次调用[CreateDevice](#page-3-2)函数时, 那些软硬件资源才可被再次使用。

# ◆ 复位 **PCHCAN**

卡函数原型:

#### <span id="page-4-0"></span>*Visual C++ & C++Builder&LabWindow:*

BOOL ResetDevice(HANDLE hDevice,LONG lChannel);

#### *Visual Basic:*

Declare Function ResetDevice Lib "PCHCAN115" (ByVal hDevice As Long,ByVal lChannel As Long ) As Boolean

#### *Delphi:*

Function ResetDevice (hDevice : LongInt,lChannel :LongInt):Boolean; StdCall; External 'PCHCAN115' Name 'ResetDevice';

#### *LabView:*

请参考相关演示程序。

功能:复位整个 PCHCAN 设备,相当于它与 PC 机端重新建立。其效果与重新插上 PCHCAN 设备等同。 一般在出错情况下,想软复位来建决重连接问题,就可以调用该函数解决此问题。

参数:hDevice 设备对象句柄,它应由[CreateDevice](#page-3-2)创建。由它指向要复位的设备。

lChannel CAN通道 $[0^{\sim}1]$ 

返回值:若成功,则返回 TRUE, 否则返回 FALSE。

相关函数:[CreateDevice](#page-3-2) [ReleaseDevice](#page-3-1)

#### 取得当前设备对象句柄指向的设备所在的

#### 设备 ID

函数原型:

<span id="page-4-1"></span>*Visual C++ & C++Builder&LabWindow:*

BOOL GetDeviceCurrentID(HANDLE hDevice, PLONG DeviceLgcID, PLONG DevicePhysID) *Visual Basic:*

Declare Function GetDeviceCurrentID Lib "PCHCAN115" (ByVal hDevice As Long, \_

ByRef DeviceLgcID As Long,\_

#### ByRef DevicePhysID As Long) As Boolean

#### *Delphi:*

Function GetDeviceCurrentID(hDevice : LongInt;

DeviceLgcID : PLong;

DevicePhysID :PLong): Boolean;

StdCall; External 'PCHCAN115' Name ' GetDeviceCurrentID';

#### *LabView:*

请参考相关演示程序。

功能:取得指定设备对象所代表的设备在设备链中的物理设备 ID 号和逻辑 ID 号。 参数:

hDevice 设备对象句柄, 它应由[CreateDevice](#page-3-2)创建。 DeviceLgcID 返回设备逻辑ID。 DevicePhysID 返回设备物理ID。 返回值:若成功,则返回 TRUE, 否则返回 FALSE。 相关函数:[CreateDevice](#page-3-2) [ReleaseDevice](#page-3-1)

#### <span id="page-5-0"></span>列表计算机系统中的所有的该PCH设备

函数原型:

*Visual C++ & C++Builder&LabWindow:*

BOOL ListDeviceDlg(HANDLE hDevice)

#### *Visual Basic:*

Declare Function ListDeviceDlg Lib "PCHCAN115" (ByVal hDevice As Long) As Boolean

#### *Delphi:*

Function ListDeviceDlg (hDevice : LongInt): Boolean;StdCall; External 'PCHCAN115' Name ' ListDeviceDlg' ;

#### *LabView:*

请参考相关演示程序。

功能:列表系统当中的所有的该PCH设备。

参数:

hDevice 设备对象句柄, 它应由[CreateDevice](#page-3-2)创建。 返回值:若成功,则返回 TRUE, 否则返回 FALSE。

相关函数:[CreateDevice](#page-3-2) [ReleaseDevice](#page-3-1)

#### 取得设备总台数

函数原型:

*Visual C++ & C++Builder&LabWindow:*

Long GetDeviceCount(HANDLE hDevice)

#### *Visual Basic:*

Declare Function GetDeviceCount Lib "PCHCAN115" (ByVal hDevice As Long) As Long

#### *Delphi:*

Function GetDeviceCount (hDevice : LongInt): LongInt;StdCall; External 'PCHCAN115' Name ' GetDeviceCount' ; *LabView:*

请参考相关演示程序。

功能:取得设备总台数。  $\hat{\mathscr{B}}$ 数:

hDevice 设备对象句柄, 它应[由CreateDevice](#page-3-2)创建。 返回值:返回设备的数量

相关函数:[CreateDevice](#page-3-2) [ReleaseDevice](#page-3-1)

#### <span id="page-5-1"></span>初始化设备对象

函数原型:

*Visual C++ & C++Builder&LabWindow:* BOOL InitCAN(HANDLE hDevice, PPCHCAN115\_INIT\_PARA pPara,

#### *Visual Basic:*

Declare Function InitCAN Lib "PCHCAN115" (ByVal hDevice As Long,\_ ByRef pPara As PCHCAN115\_INIT\_PARA, \_ ByVal lChannel as Long) As Boolean

#### *Delphi:*

Function InitCAN (hDevice : LongInt;

pPara:PPCHCAN115\_INIT\_PARA;

lChannel:LongInt): Boolean;StdCall; External 'PCHCAN115' Name ' InitCAN';

#### *LabView:*

请参考相关演示程序。

功能: 初始化CAN卡, 进入工作模式。  $\hat{\mathscr{B}}$ 数: hDevice 设备对象句柄, 它应由[CreateDevice](#page-3-2)创建。 pPara 初始化参数 lChannel CAN通道[0~1] 返回值:若成功,则返回 TRUE, 否则返回 FALSE。 相关函数:[CreateDevice](#page-3-2) [ReleaseDevice](#page-3-1)

# <span id="page-6-0"></span>发送单帧操作

函数原型:

*Visual C++ & C++Builder&LabWindow:* Long SendFrame(HANDLE hDevice, PPCHCAN115\_FRAME psCanFrame, PLONG pSts, double dTimeOut, LONG lChannel);

#### *Visual Basic:*

Declare Function SendFrame Lib "PCHCAN115" (ByVal hDevice As Long,\_

ByRef psCanFrame As PCHCAN115\_FRAME, \_ ByRef pSts As Long,\_ ByVal dTimeOut As Double, \_ ByVal lChannel as Long) As Long

#### *Delphi:*

Function SendFrame (hDevice : LongInt;

psCanFrame : PPCHCAN115\_FRAME;

pSts : PLong;

dTimeOut :Double;

lChannel:LongInt): LongInt;StdCall; External 'PCHCAN115' Name 'SendFrame';

#### *LabView:*

请参考相关演示程序。

功能:发送单帧操作。 参数:

hDevice 设备对象句柄, 它应由[CreateDevice](#page-3-2)创建。 psCanFrame CAN帧 pSts 返回状态信息 dTimeOut 发送超时单位ms lChannel CAN通道 $[0^{\sim}1]$ 返回值:如果成功: 发送字节数 如果失败: 0。 相关函数:[CreateDevice](#page-3-2) [ReleaseDevice](#page-3-1)

#### <span id="page-7-0"></span>◆接收帧操作

函数原型:

*Visual C++ & C++Builder&LabWindow:*

Long ReceiveFrame(HANDLE hDevice,

PPCHCAN115\_FRAME pCanFrame, PLONG pSts, double dTimeOut, LONG lChannel);

#### *Visual Basic:*

Declare Function ReceiveFrame Lib "PCHCAN115" (ByVal hDevice As Long,\_

ByRef pCanFrame As PCHCAN115\_FRAME, \_ ByRef pSts As Long,\_ ByVal dTimeOut As Double, \_ ByVal lChannel as Long) As Long

#### *Delphi:*

Function ReceiveFrame (hDevice : LongInt;

pCanFrame : PPCHCAN115\_FRAME; pSts : PLong; dTimeOut :Double; lChannel:LongInt): LongInt;StdCall; External 'PCHCAN115' Name 'ReceiveFrame';

#### *LabView:*

请参考相关演示程序。

功能:发送单帧操作。 参数: hDevice 设备对象句柄, 它应由[CreateDevice](#page-3-2)创建。 pCanFrame CAN帧 pSts 返回状态信息 dTimeOut 发送超时单位ms lChannel CAN通道[0~1] 返回值:如果成功: 接收字节数 如果失败: 0。 相关函数:[CreateDevice](#page-3-2) [ReleaseDevice](#page-3-1)

# <span id="page-8-0"></span>第三节、寄存器操作函数原型说明

## <span id="page-8-1"></span>写CAN寄存器数据

函数原型:

*Visual C++ & C++Builder&LabWindow:* BOOL DEV\_Write(HANDLE hDevice, BYTE bAddr, BYTE bData, LONG lChannel);

#### *Visual Basic:*

Declare Function DEV\_Write Lib "PCHCAN115" (ByVal hDevice As Long,\_

ByVal bAddr As Byte, \_ ByVal bData As Byte, \_ ByVal lChannel as Long) As Boolean

#### *Delphi:*

Function DEV\_Write (hDevice : LongInt; bAddr : Byte; bData : Byte; lChannel:LongInt): Boolean;StdCall; External 'PCHCAN115' Name 'DEV\_Write';

#### *LabView:*

请参考相关演示程序。

功能:写CAN寄存器数据。  $\hat{\mathscr{B}}$ 数: hDevice 设备对象句柄, 它应由[CreateDevice](#page-3-2)创建。 bAddr 地址 bData 数据 lChannel CAN通道[0~1] 返回值:若成功,则返回 TRUE, 否则返回 FALSE。 相关函数: [CreateDevice](#page-3-2) [ReleaseDevice](#page-3-1)

# <span id="page-8-2"></span>读CAN寄存器数据

函数原型:

*Visual C++ & C++Builder&LabWindow:* BYTE DEV\_Read(HANDLE hDevice, BYTE bAddr, LONG lChannel);

## *Visual Basic:*

Declare Function DEV\_Read Lib "PCHCAN115" (ByVal hDevice As Long,\_

ByVal bAddr As Byte, \_ ByVal lChannel as Long) As Byte

#### *Delphi:*

Function DEV Read (hDevice : LongInt; bAddr : Byte;

lChannel:LongInt): Byte;StdCall; External 'PCHCAN115' DEV\_Read';

# 书 *LabView:*

请参考相关演示程序。

功能:写CAN寄存器数据。

#### 参数:

hDevice 设备对象句柄, 它应由[CreateDevice](#page-3-2)创建。 bAddr 地址 lChannel CAN通道[0~1] 返回值: 若成功, 则返回读到的数据。

相关函数:[CreateDevice](#page-3-2) [ReleaseDevice](#page-3-1)

# <span id="page-9-0"></span>第三章 硬件参数结构

# 第一节、CAN 设备初始化结构介绍(CAN\_INIT\_PARA\_)

<span id="page-9-1"></span>*Visual C++ & C++Builder&LabWindow:*

typedef struct \_INIT\_PARA\_

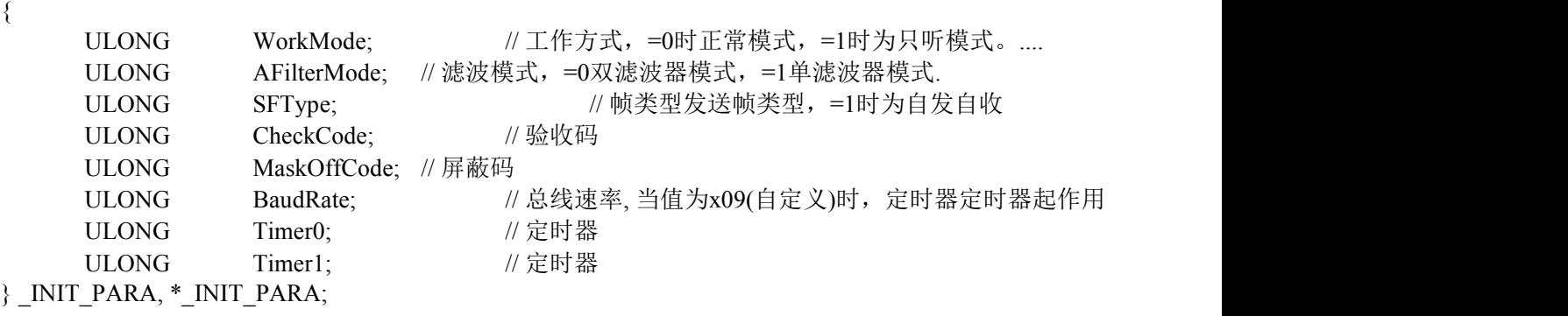

#### *Visual Basic:*

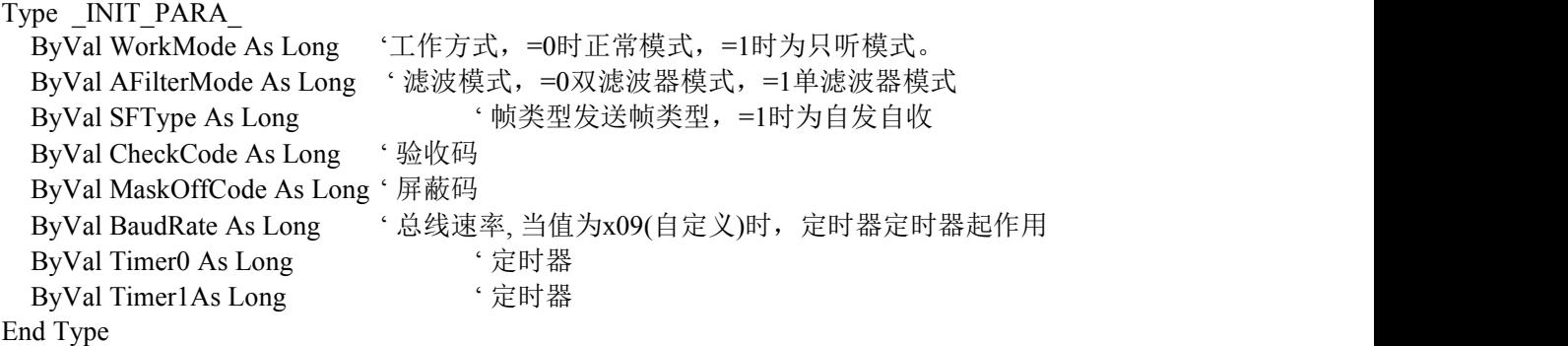

#### *Delphi:*

Type

 $PINIT$  PARA = ^ INIT PARA; // 指针类型结构 \_INIT\_PARA\_ = record // 标记为记录型 WorkMode : LongWord; // 工作方式, =0时正常模式, =1时为只听模式。

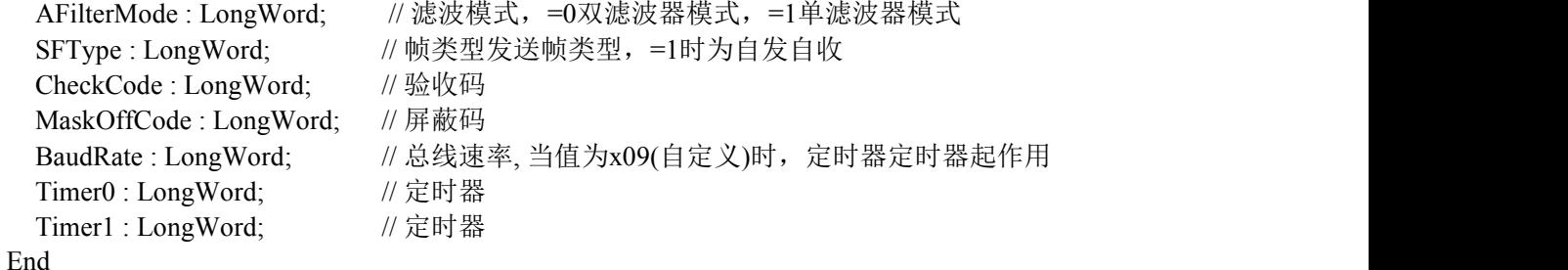

#### *LabView:*

请参考其演示程序。

硬件参数说明:此结构主要用于设定设备硬件参数值,用这个参数结构对设备进行硬件配置由InitCAN函数完成。 WorkMode工作方式选择。它的其选项值如下表:

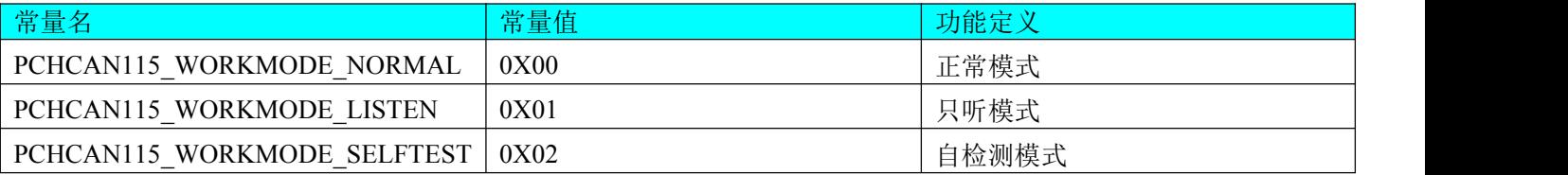

AFilterMode工作方式。它的其选项值如下表:

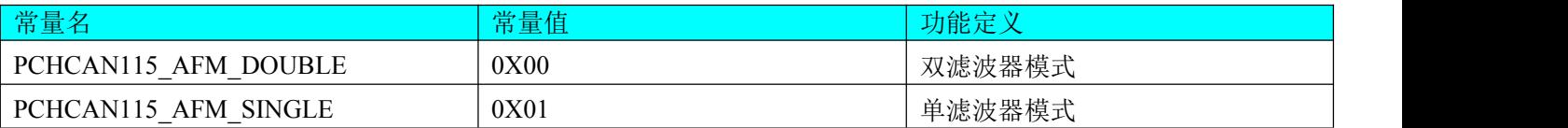

#### SFType所使用发送帧类型:

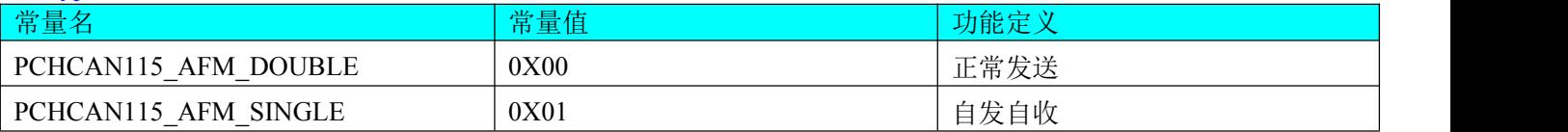

#### BaudRate所使用波特率:

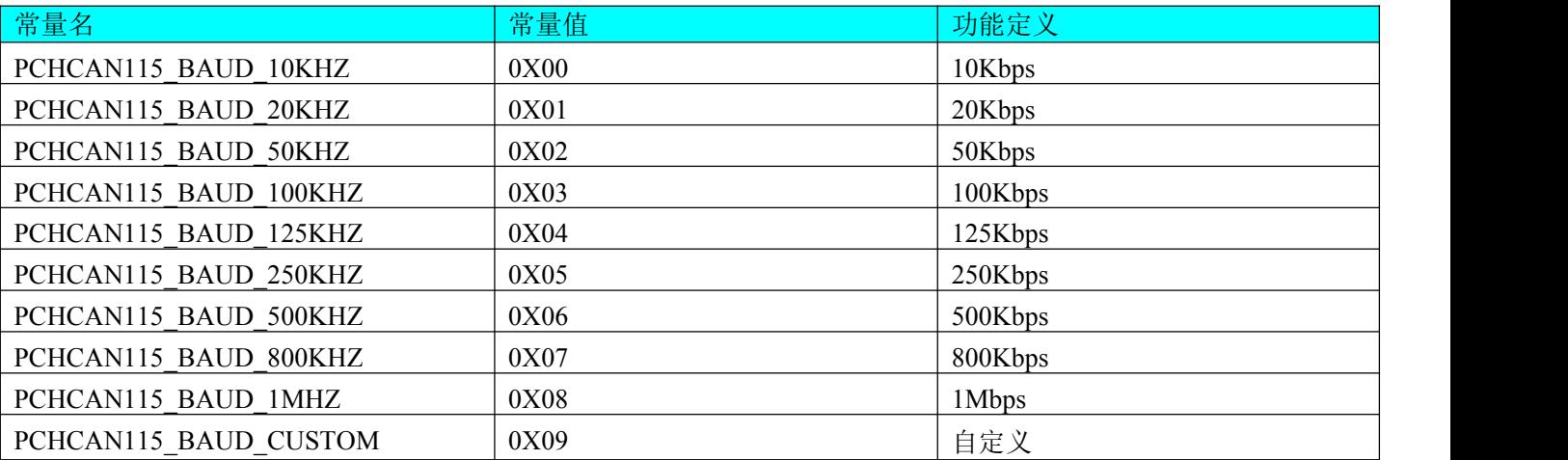

# <span id="page-10-0"></span>第二节、CAN 帧结构 (CAN\_FRAME\_)

#### *Visual C++ & C++Builder&LabWindow:*  $\text{edef}$  struct \_ FR  $\Lambda$  ME

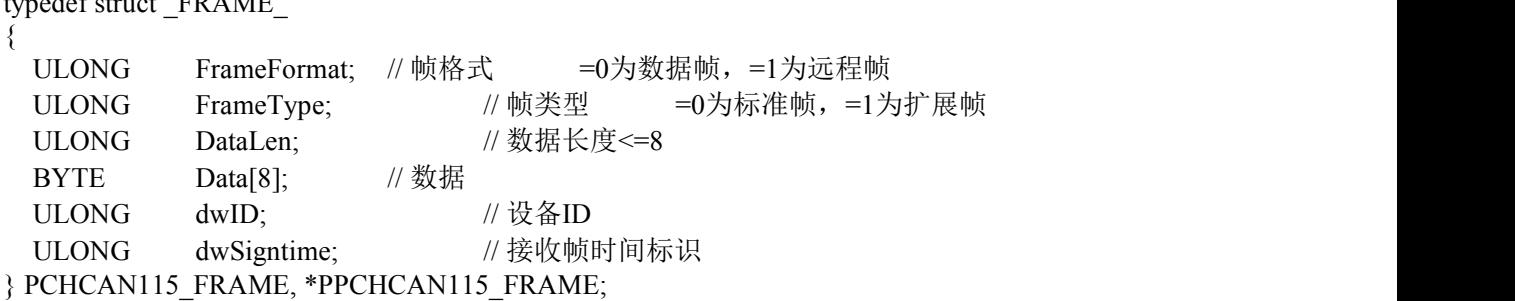

*Visual Basic:* Type \_FRAME

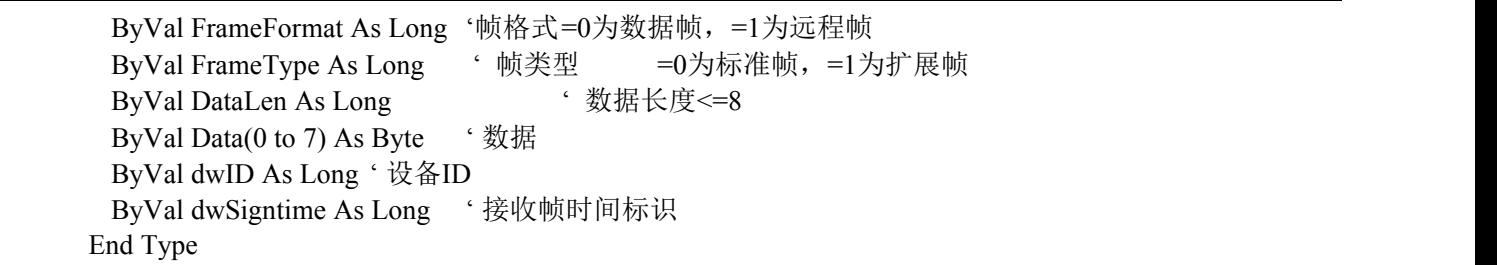

*Delphi:* Type and the Type and the Type and the Type and the Type and the Type and the Type and the Type and the Type and the Type and the Type and the Type and the Type and the Type and the Type and the Type and the Type and the T \_PFRAME = ^ \_FRAME; // 指针类型结构 \_FRAME =record // 标记为记录型

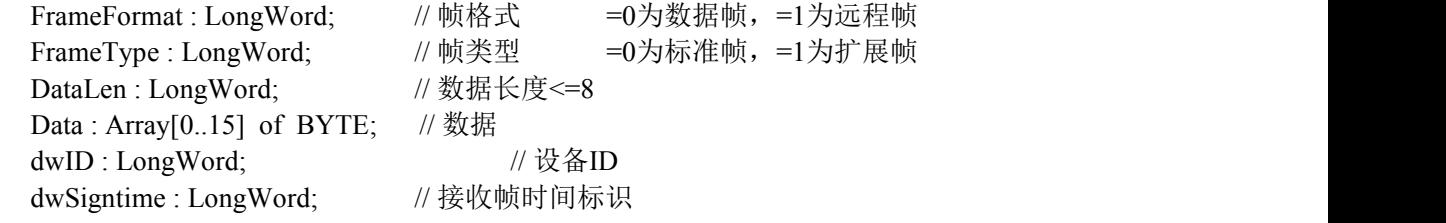

End

*LabView:*

请参考其演示程序。

各参数说明:

FrameFormat所使用帧格式。它的其选项值如下表:

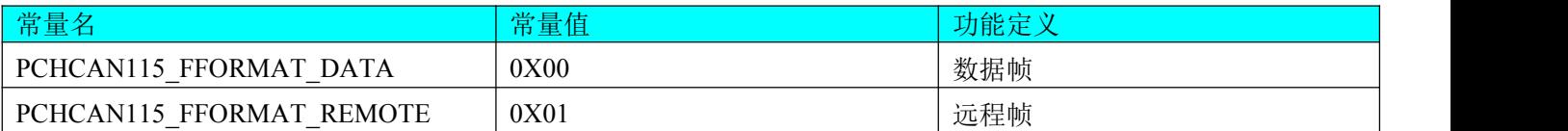

FrameType所使用帧类型:

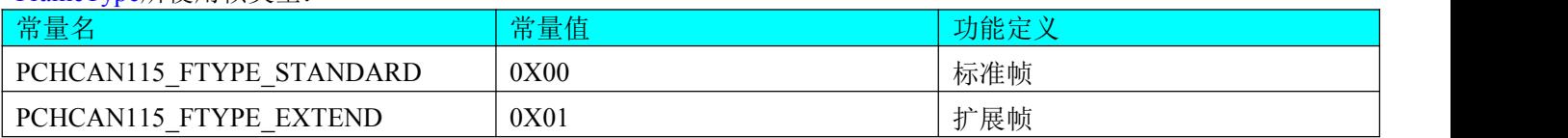